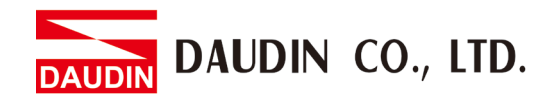

2302EN  $V2.0.0$ 

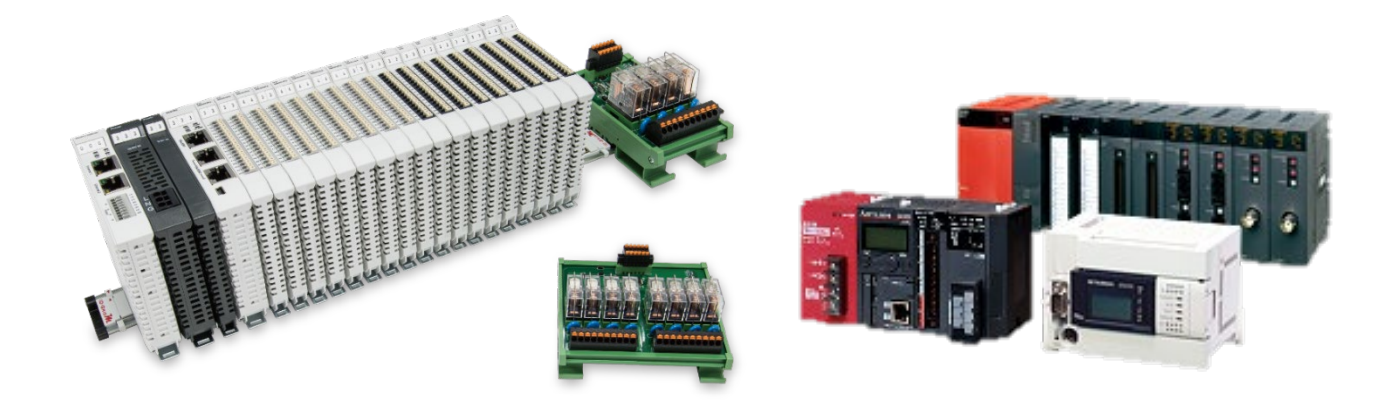

# $i$ D-GRID $\boldsymbol{\mathcal{U}}$ and FX3U **Modbus RTU Connection Operating Manual**

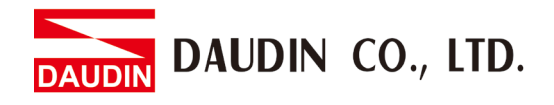

## **Table of Contents**

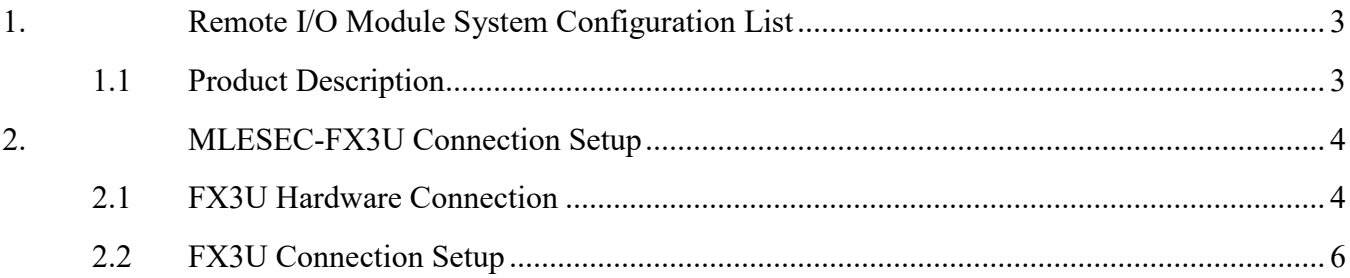

DAUDIN CO., LTD.

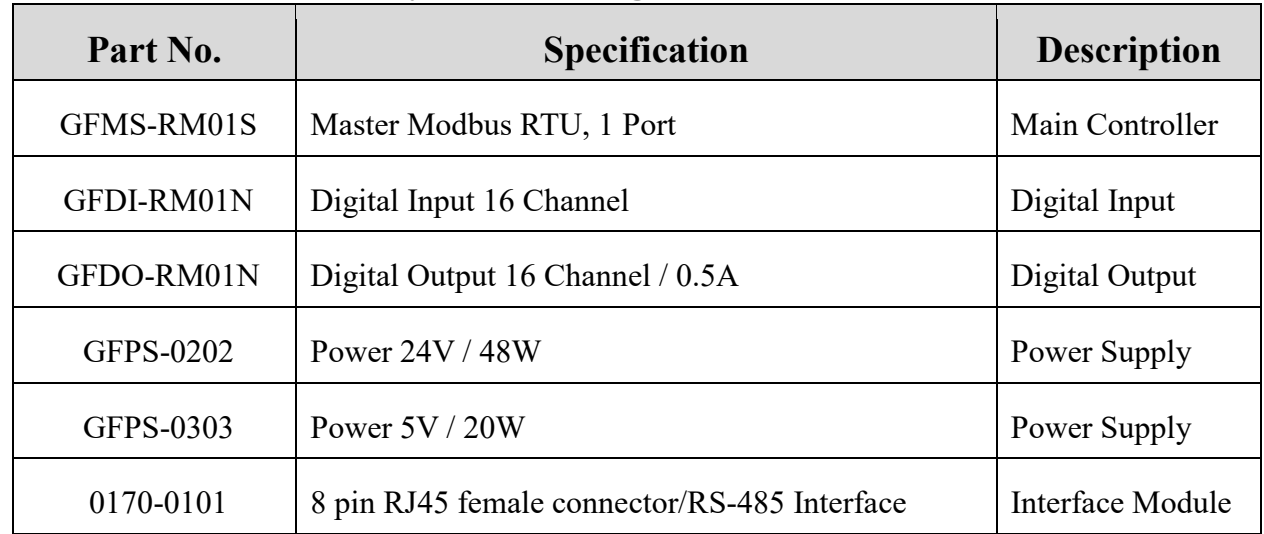

## <span id="page-2-0"></span>**1. Remote I/O Module System Configuration List**

# **1.1 Product Description**

- <span id="page-2-1"></span>**I. The interface module is used externally to convert FX3U's 485 communication module (Modbus RTU) to a RJ45 connector**
- **II. The main controller is in charge of the management and dynamic configuration of I/O parameters and so on.**
- **III. The power module and interface module are standard for remote I/Os and users can choose the model or brand they prefer.**

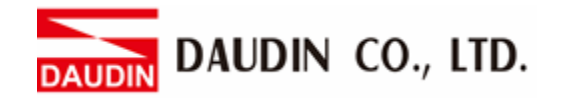

#### <span id="page-3-0"></span>**2. MLESEC-FX3U Connection Setup**

This section details how to use the GX Works2 software to connect FX3U's communication module FX3U-485ADP-MB and . For more details, please refer to the "*MODBUS Communication*" chapter of the *FX3S·FX3G·FX3GC·FX3U·FX3UC Series Micro-Programmable Controller User's Manual*

#### <span id="page-3-1"></span>**2.1 FX3U Hardware Connection**

**I. The connector is in the communication module on the left side of the FX3U and uses RS485 connections** 

> RUN Ø

STOP

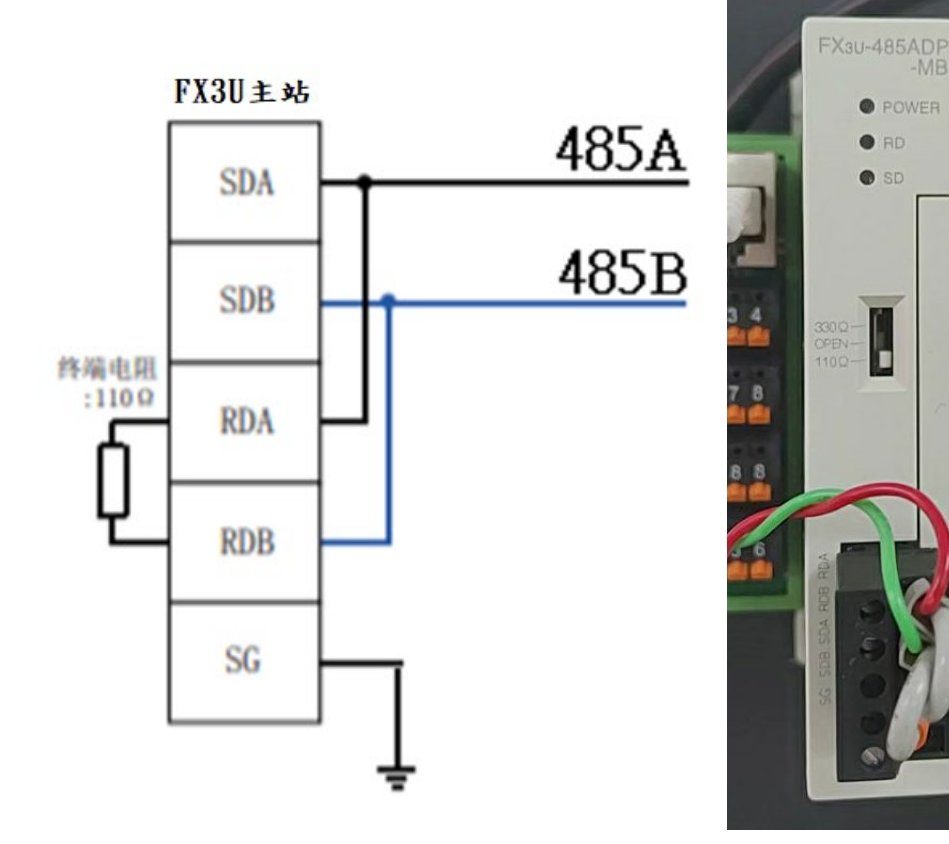

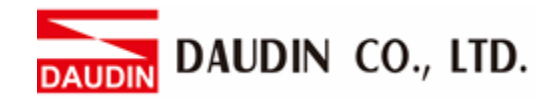

**II. Connect the COM (RS485 A/B) on the left side of the FX3U to the interface module (1/2) to convert it to a RJ45 connector before connecting it to the main controller**

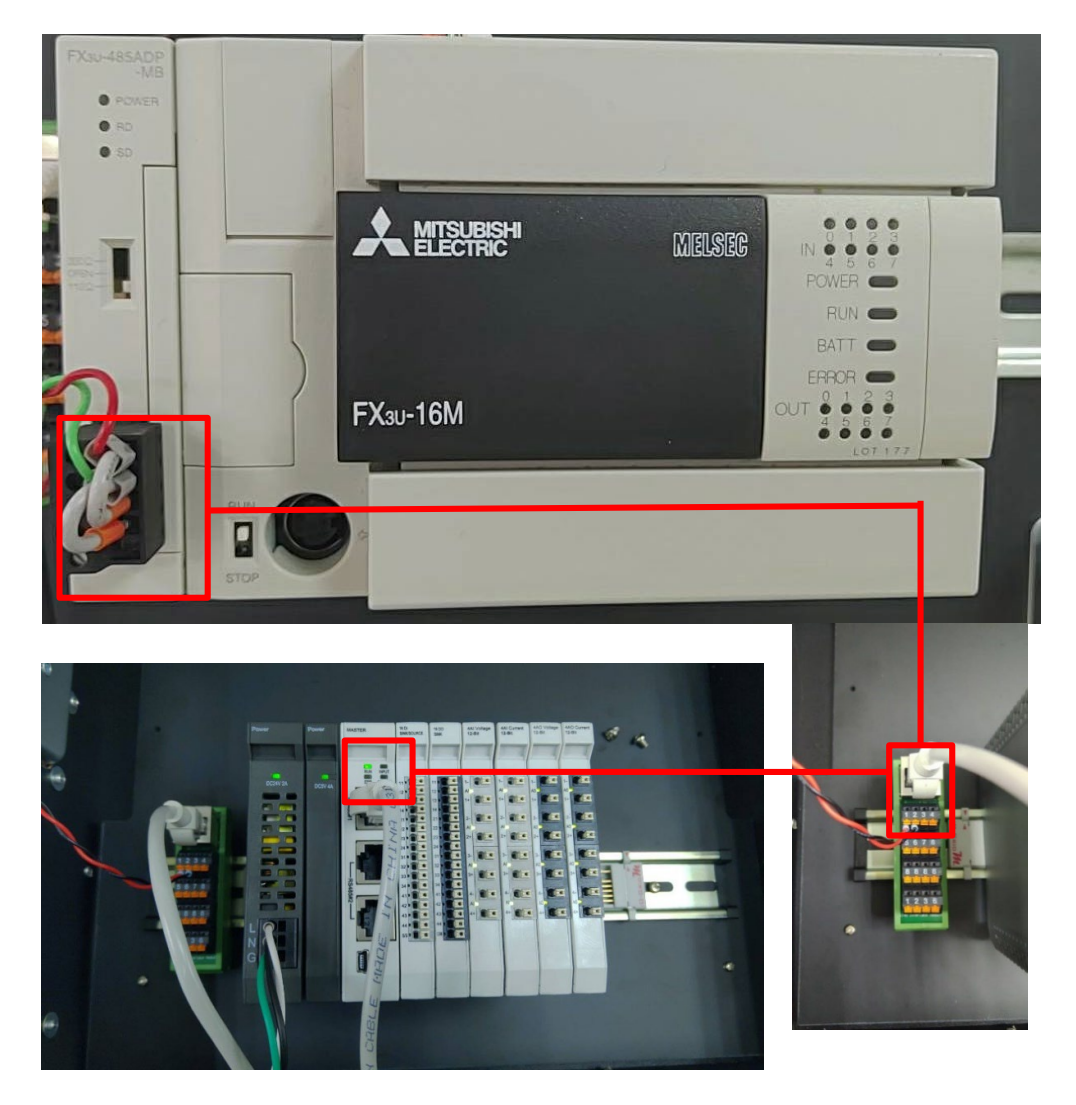

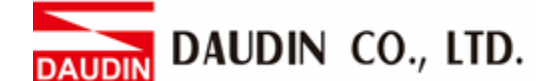

#### **2.2 FX3U Connection Setup**

#### <span id="page-5-0"></span>**I. Launch the GX Works2 program to set up the communication format**

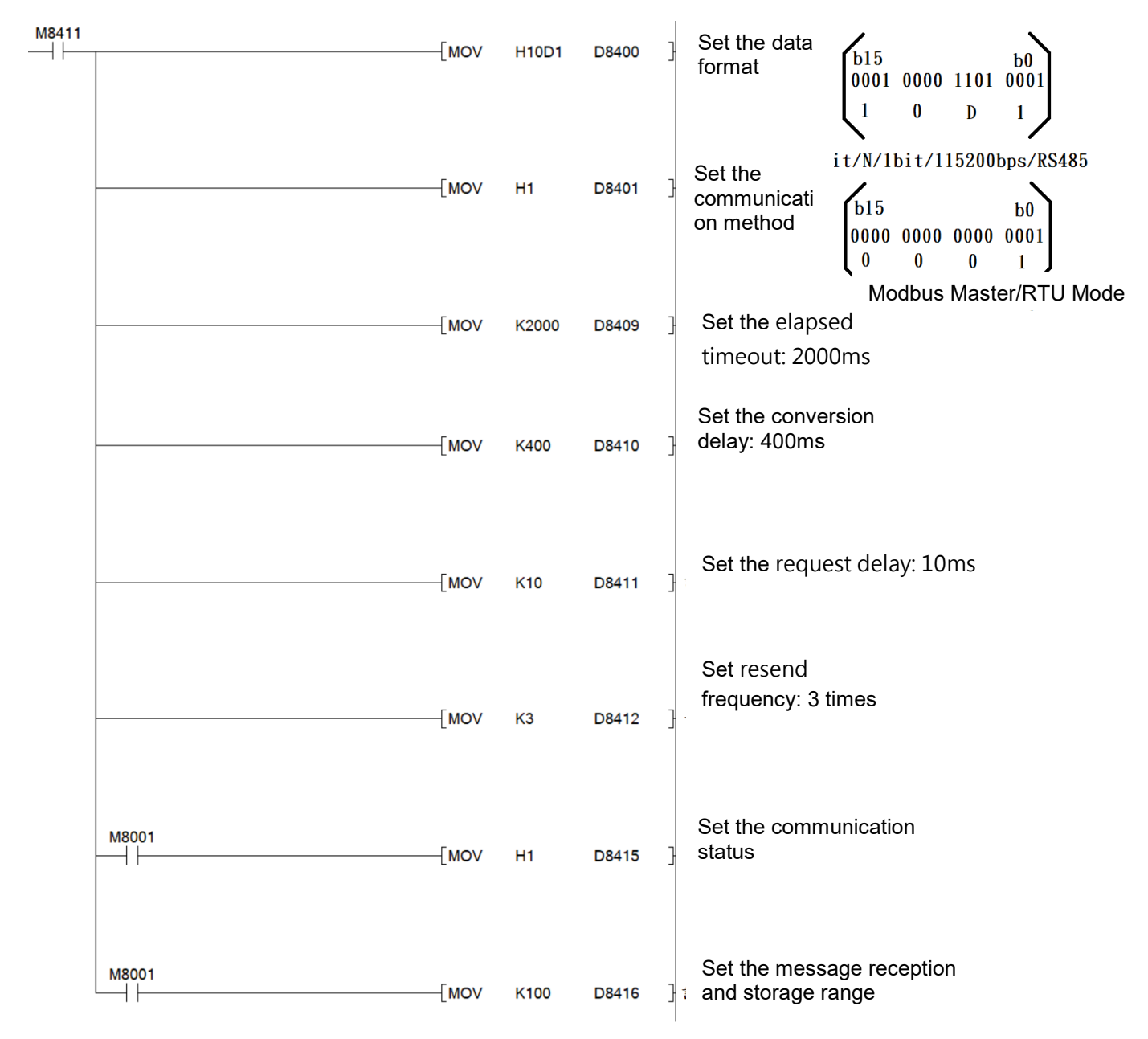

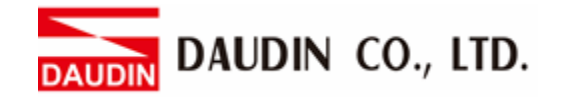

#### **II. Reading of the communication register**

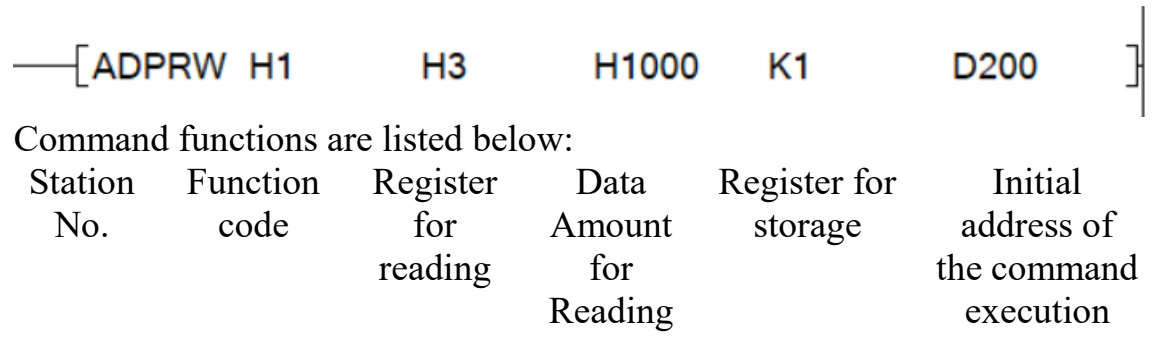

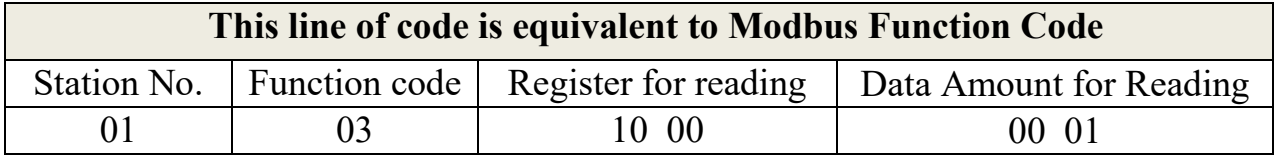

#### **III.Writing of the communication register**

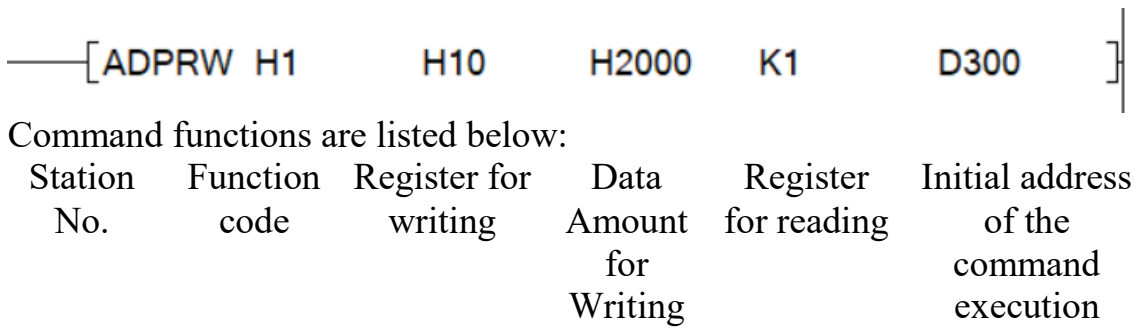

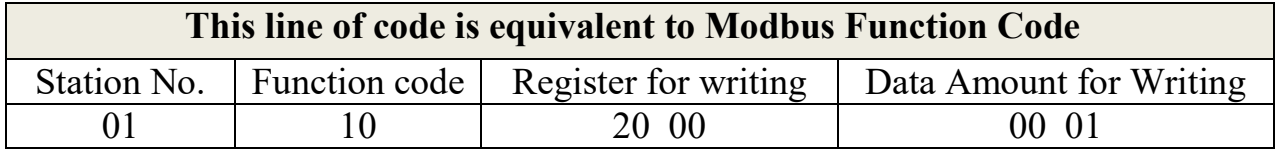

Notes:

 $\frac{1}{2}$ io-GRID 's first GFDI-RM01N has the register address at 1000(HEX)  $\frac{1}{2}$ io-GRID  $\frac{1}{2}$ 's first GFDO-RM01N has the register address at 2000(HEX)

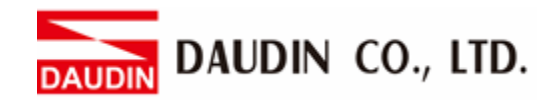

#### **IV.Programming Example:**

Control with one GFDI-RM01N and one GFDO-RM01N

When DI\_1000.0 has received a signal and is triggered, DO\_2000.0 will output a signal as it is connected

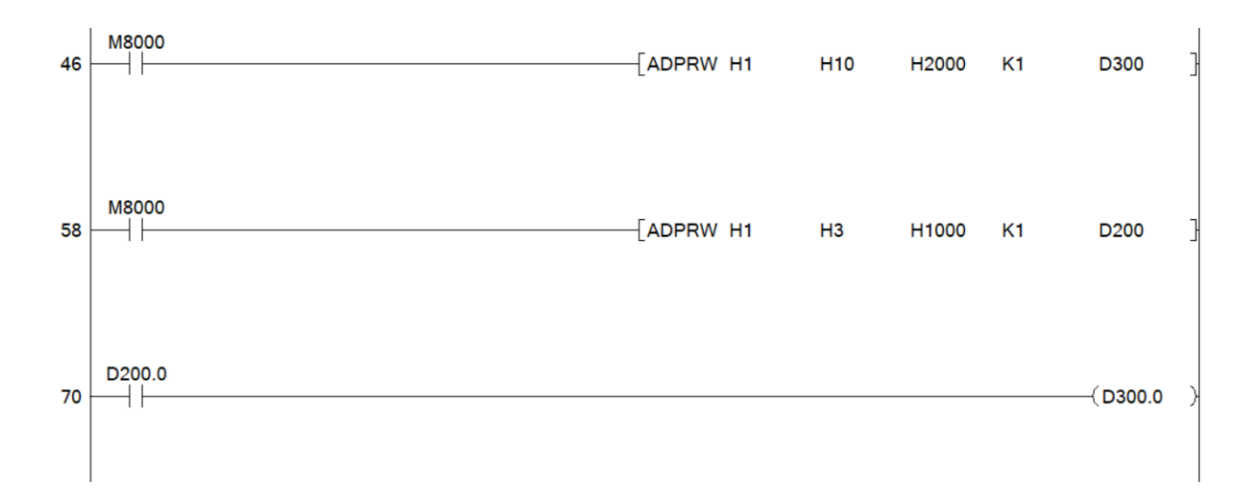